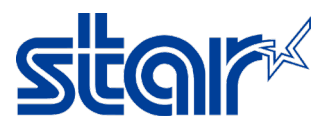

## How to update firmware for STAR Mobile Printer SM-T300i [via Bluetooth]<br>\*This instruction is using Bluetooth connectivity on Windows for update firmware

1. Connecting between Windows and Printer via Bluetooth

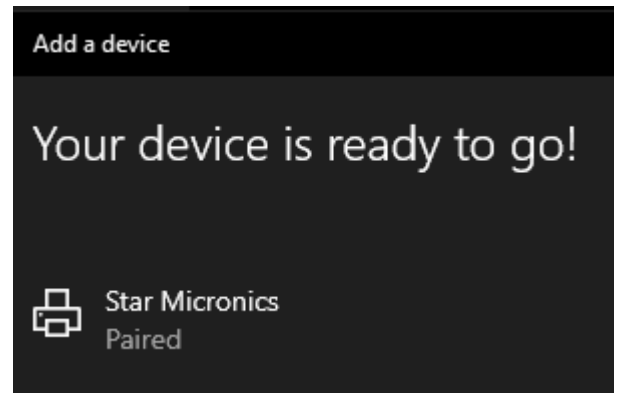

1.1 Then Windows will receive COM Port [Check through Control Panel > Devices and Printers then right click at the printer and select "Properties > Hardware Tab"]

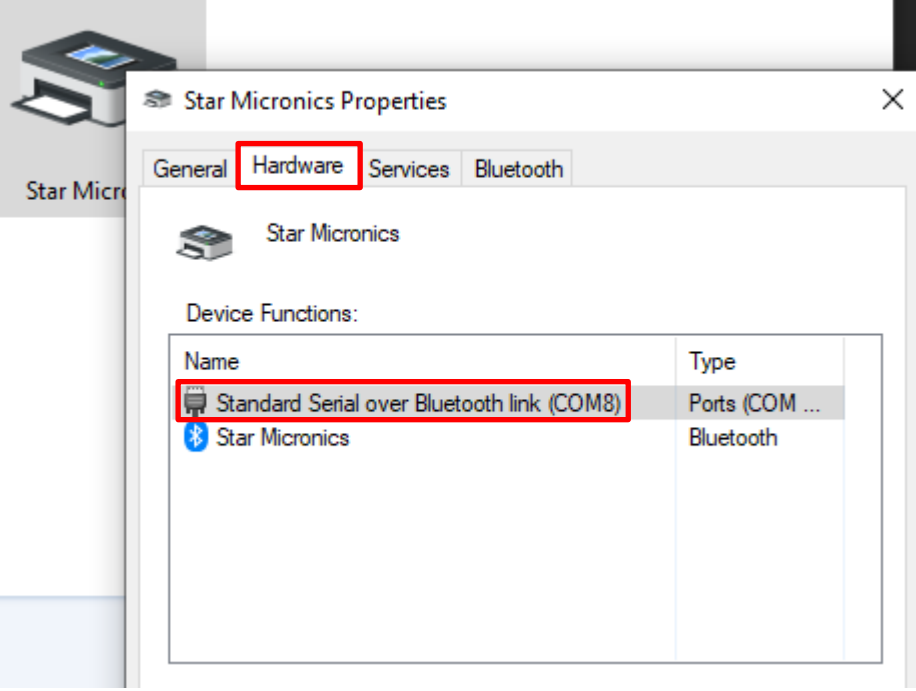

2. Open update firmware tools "SM-T300i\SM-T300I\_v3.3\FW\_Rewriting\_Tool"

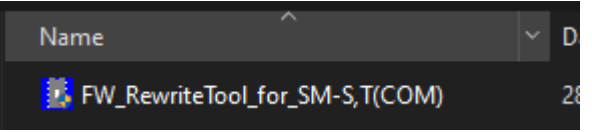

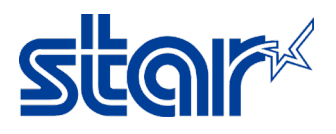

3. Click "Port"

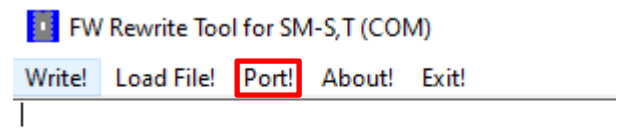

4. Select "COM Port" same as Windows received [based on Step1.1 > COM8] then click "OK"

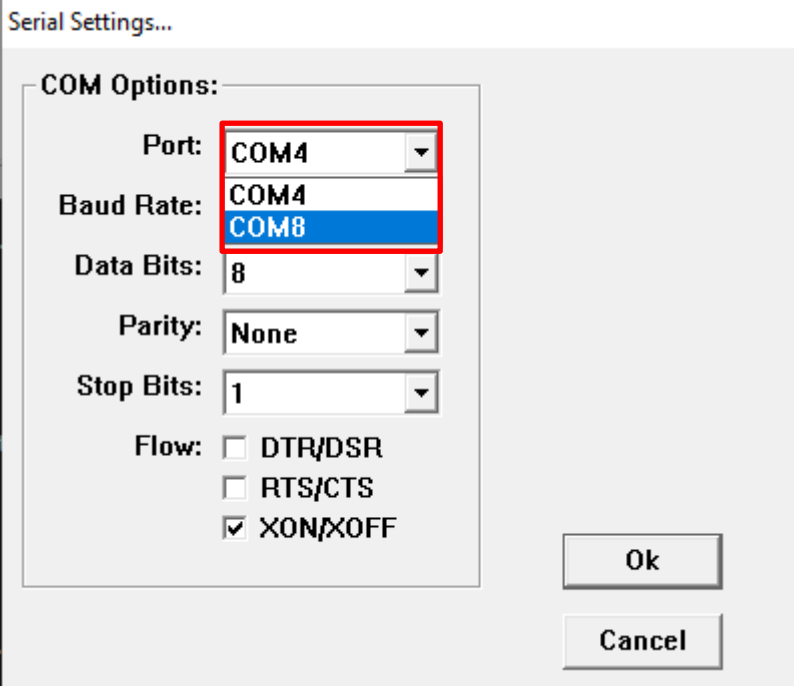

4.1 Software will be showing the connecting status…

FW Rewrite Tool for SM-S,T (COM)

Write! Load File! Port! About! Exit! Connection success COM8,57600,8,0,0

5. Click "Load File > Load Program File"

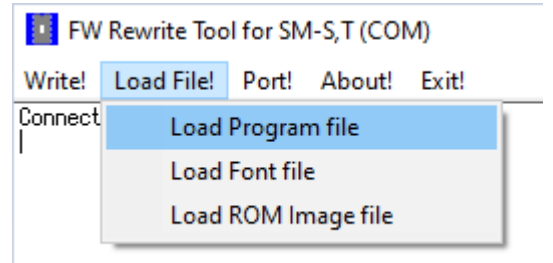

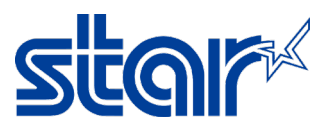

6. Find the firmware file by the folder, as below and click "i350(RX)\_SM\_T301\_DB\_US\_3.3\_PGM.bin" and click "Open"

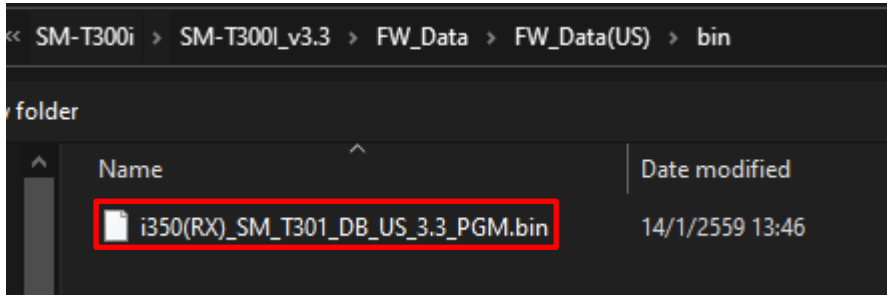

6.1 Then software will be loading file and prepare to update…

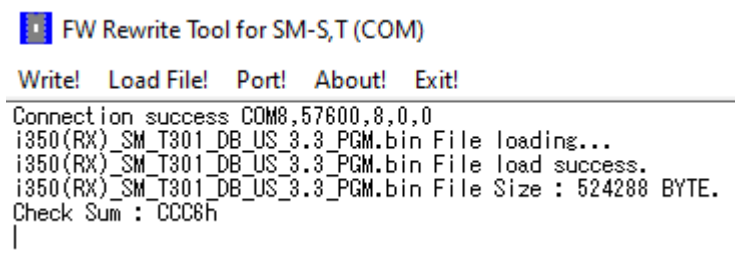

7. Click "Write > Write Firmware"

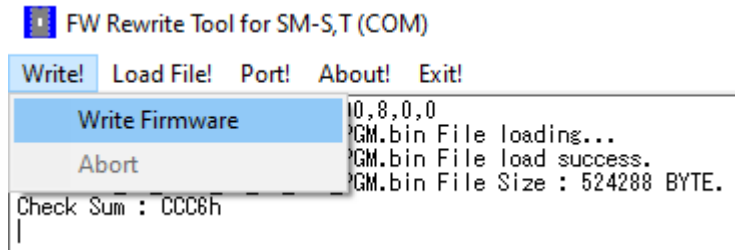

7.1 Then software will be starting to update

FW Rewrite Tool for SM-S,T (COM)

Write! Load File! Port! About! Exit!

1950(RX) SM T301 DB US 3.3 PGM.bin File loading...<br>1950(RX) SM T301 DB US 3.3 PGM.bin File load success.<br>1950(RX) SM T301 DB US 3.3 PGM.bin File Size : 524288 BYTE.<br>Check Sum : CCC6h<br>\*\*\*Model Name : 1950(RX)\_\*\*\*<br>\*\*\*Model N

Download Start >>>>>> Processing......

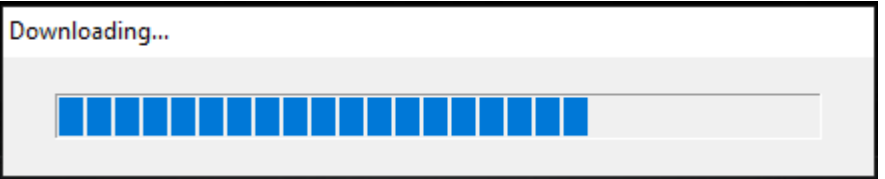

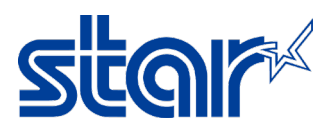

8. When finished, software will be showing "Success & Write End!" and click "OK"

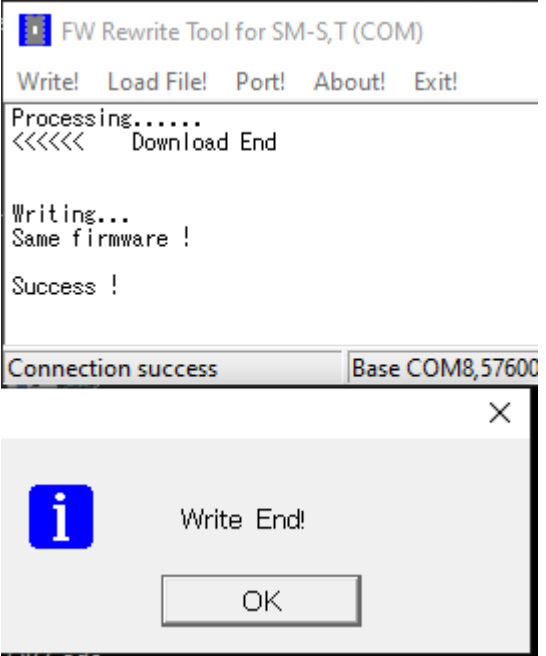

9. Also need to update font, Click "Load File > Load Font File"

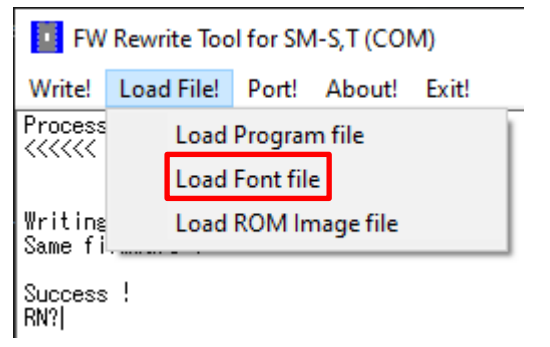

10. Find the font file by the folder, as below and click "StarCodeTable0-50\_EXT(JISX0213)\_SL\_V1.0.fnt" and click "Open"

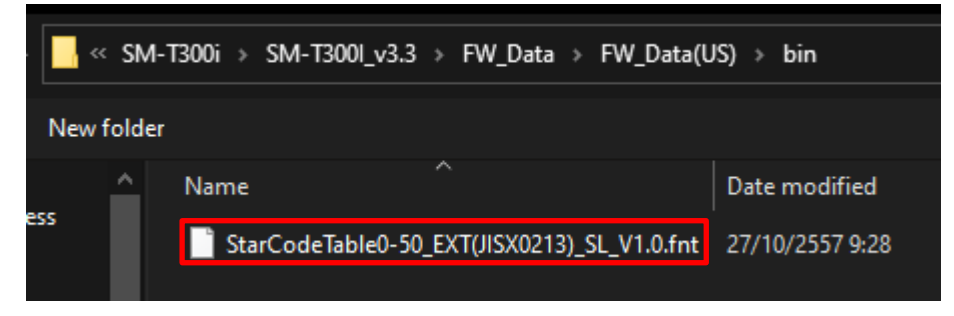

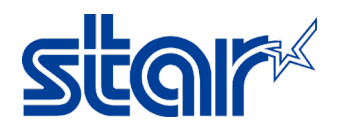

10.1 Then software will be loading file and prepare to update…

FW Rewrite Tool for SM-S.T (COM)

Write! Load File! Port! About! Exit!

 $W$ riting... Same firmware !

Success<sup>1</sup> Success<br>RN?StarCodeTable0-50\_EXT(JISX0213)\_SL\_V1.0.fnt File loading...<br>StarCodeTable0-50\_EXT(JISX0213)\_SL\_V1.0.fnt File load success.<br>StarCodeTable0-50\_EXT(JISX0213)\_SL\_V1.0.fnt File Size : 1352832 BYTE. Check Sum : 4757h

11. Click "Write > Write Firmware"

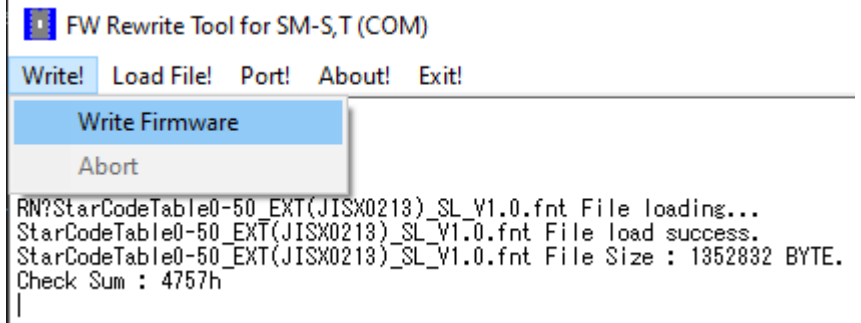

11.1 Then software will be starting to update

FW Rewrite Tool for SM-S,T (COM)

Write! Load File! Port! About! Exit!

RN?StarCodeTable0-50\_EXT(JISX0213)\_SL\_V1.0.fnt File loading...<br>StarCodeTable0-50\_EXT(JISX0213)\_SL\_V1.0.fnt File load success.<br>StarCodeTable0-50\_EXT(JISX0213)\_SL\_V1.0.fnt File Size : 1352832 BYTE. StartogeTable0-50\_EXT(313X02<br>Check Sum : 4757h<br>\*\*\*Model Name : i350(RX)\_\*\*\*<br>\*\*\*Model Name : i350(RX)\_\*\*\*

Download Start >>>>>> Processing......

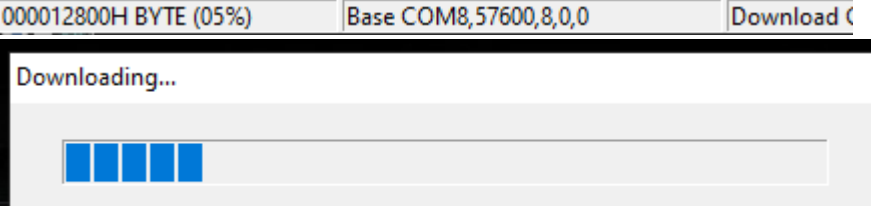

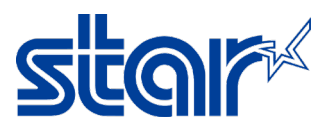

12. When finished, software will be showing "Success & Write End!" and click "OK"

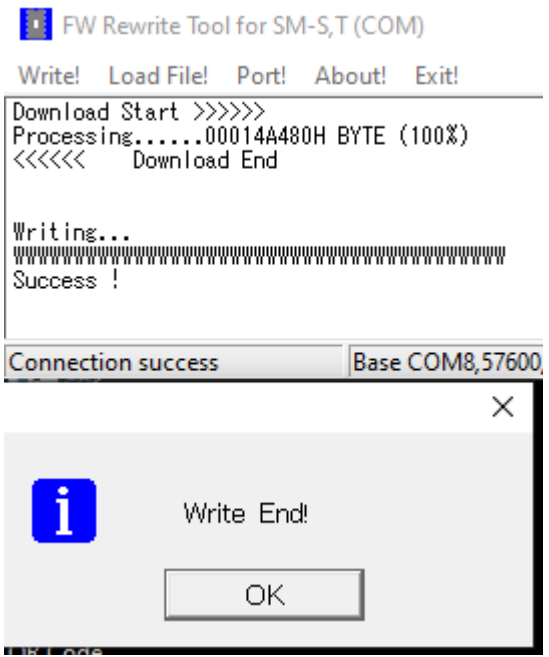

13. Click "Exit" to finished update firmware

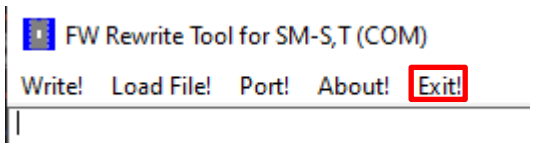

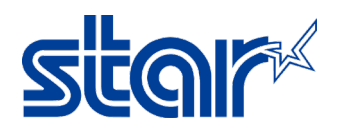

- 14. Let's check firmware version of the printer by self-test
	- Turn off power printer
	- Press and hold "Feed & Power" button at the printer in a same time
	- Self-Test will be printing out.

\*\*\* SM-T301I(RX) \*\*\* PRINTER STATUS (US) [Ver 3.3 2016/01/14]  $\leftarrow$ 

 $PORT = Bluetooth$  $SERIAL = 57600 BPS$ 8 DATA BIT NO PARITY 1 STOP BIT

 $EMULATION = StarPRNT$ DENSITY = MEDIUM  $QUALITY = LOW$  $MARK = NO USE$  $SENSOR = LOW(204)$  $PWDN = NO USE$ AUTO CONNECTION = ON

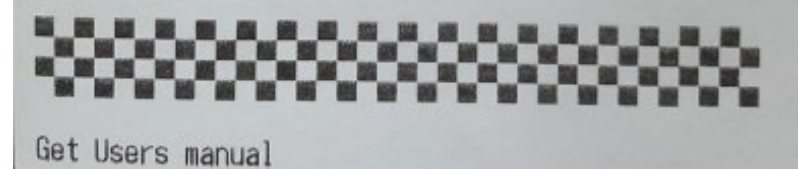

www.starmicronics.com/support